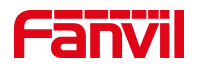

# **Device Manager User Manual**

Software Version: 1.0

Date:2023/03/03

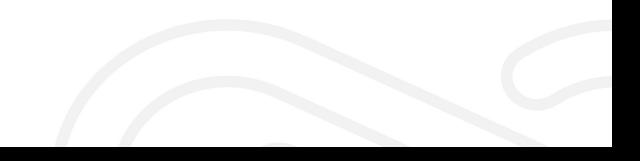

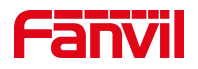

# <span id="page-1-0"></span>**Contents**

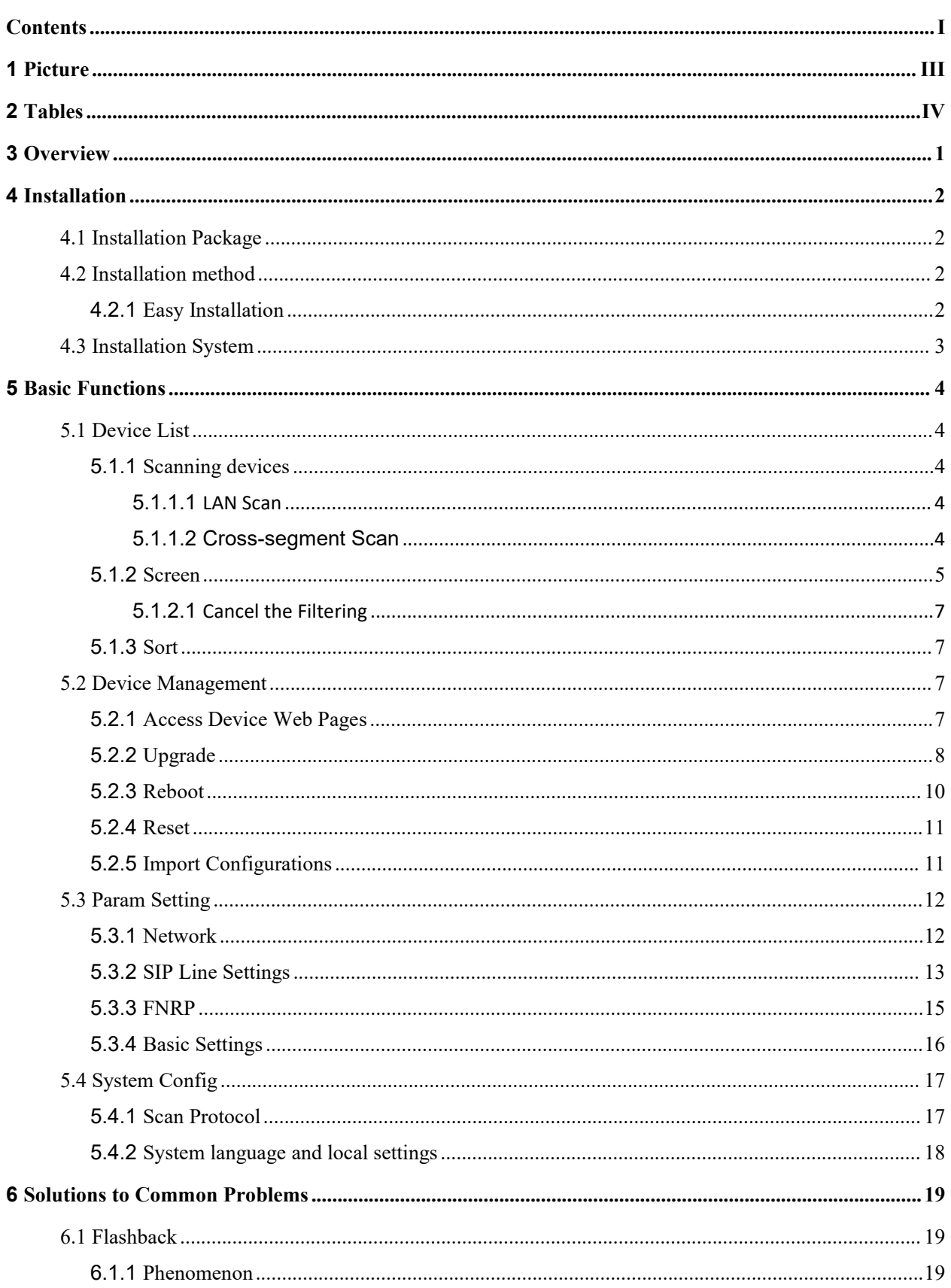

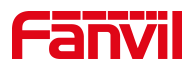

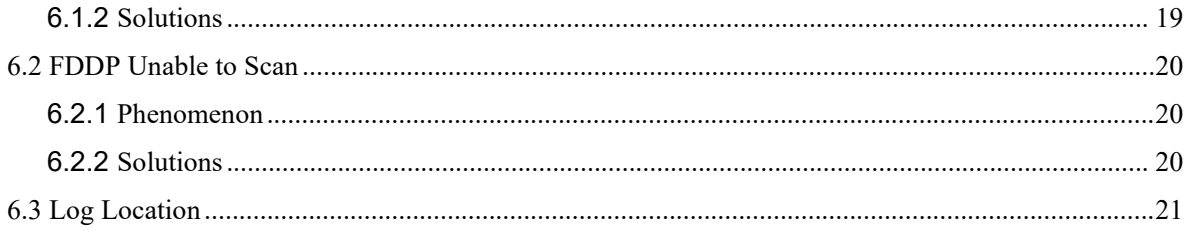

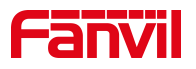

#### <span id="page-3-0"></span>**Picture**  $1<sup>1</sup>$

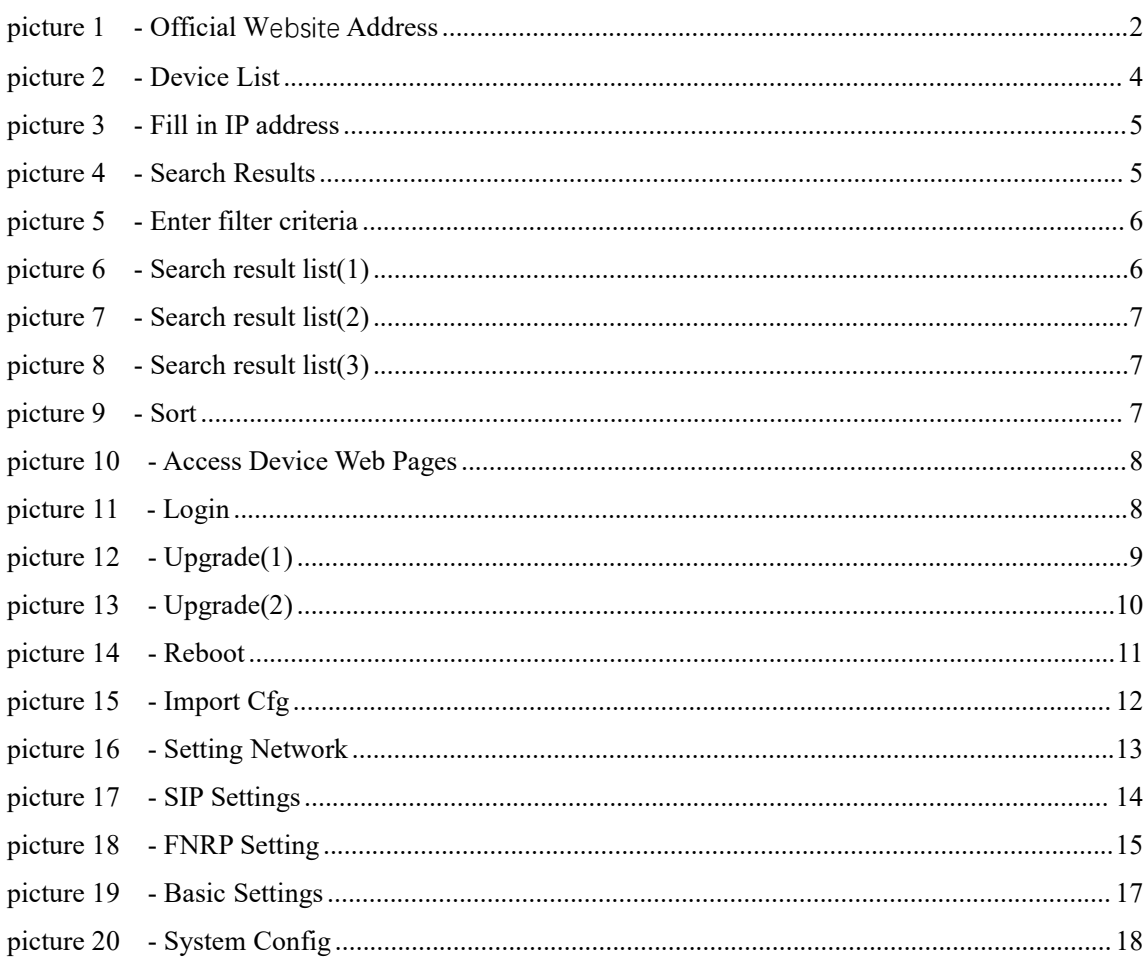

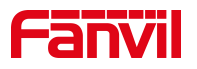

# <span id="page-4-0"></span>2 Tables

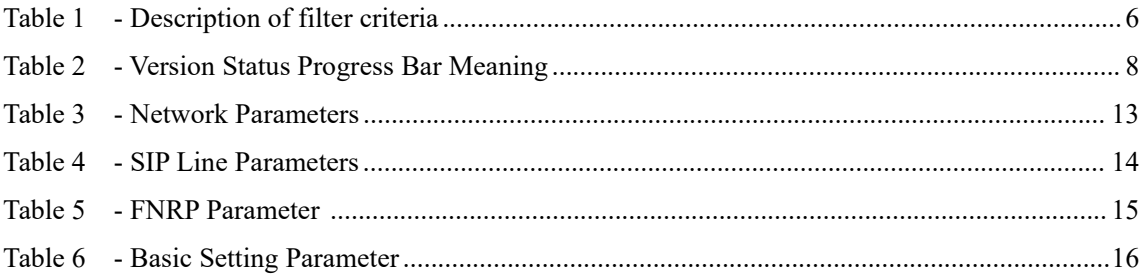

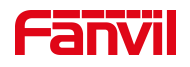

# <span id="page-5-0"></span>**3 Overview**

Device Manager is a self-developed LAN IP scanning tool for Fanvil products, Device Manager can get the basic information of the device, such as IP address, software version, device MAC, etc. It supports managing the device through Device Manager, rebooting, upgrading, configuring parameters and other operations to facilitate. It supports Device Manager to manage devices, reboot, upgrade, configure parameters and other operations, so that users can manage devices simply and efficiently.

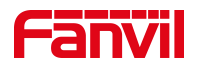

# <span id="page-6-0"></span>**4 Installation**

### <span id="page-6-1"></span>**4.1 Installation Package**

Go to [**Support**]>>[**Download Center**] >> [**Tools**] >> [**IPScanner**] module on the Fanvilwebsite, select the software version you need to download, and click download to save it to local.

| <b>Fanvil</b> |                                               | Home        | Products                | Solutions            | Case Studies        | Support       | Partners              | Company | $\Omega$ | $\bigoplus$ EN $\sim$ | $\mathcal{A}$ |
|---------------|-----------------------------------------------|-------------|-------------------------|----------------------|---------------------|---------------|-----------------------|---------|----------|-----------------------|---------------|
|               |                                               | (1)         |                         |                      | DOWNLOAD CENTER     |               |                       |         |          |                       |               |
|               | $\mathbf{?}$<br>(2)<br>Firmware               |             |                         | $\equiv$<br>Document |                     |               |                       | Video   |          |                       |               |
|               | LINKVIL Wireless UC Products v                | • IPScanner |                         |                      |                     |               |                       |         |          |                       |               |
|               | SIP IP Phone<br>$\checkmark$                  |             |                         |                      |                     |               |                       |         |          |                       |               |
|               | SIP Security Industry Products v              |             | <b>Firmware Version</b> |                      | <b>Release Date</b> |               | Download Release Note |         | MD5      |                       |               |
|               | <b>Tools</b><br>$\checkmark$                  |             | IPScanner-V1.2.1        |                      | 2020-12-19          | $\ddot{\Phi}$ | IPScanner-V1.2.1      |         |          |                       |               |
|               | Tools<br>$\checkmark$                         |             |                         |                      |                     |               |                       |         |          |                       |               |
|               | · PhonebookServer                             |             | IPScanner-V1.0.2        |                      | 2020-08-07          | $\pm$         |                       |         |          |                       |               |
| (3)           | · RecordServer<br>• IPScanner<br>· DoorAccess |             |                         |                      |                     |               |                       |         |          |                       |               |

<span id="page-6-4"></span>*picture 1 - Of icial W***ebsite** *Address*

### <span id="page-6-2"></span>**4.2 Installation method**

### <span id="page-6-3"></span>**4.2.1** Easy Installation

Users can download the unpacked folder directly from the official website and unpack it to the desired location to use it directly.

The unpacked folder contains two folders:

- **Dependencies**, which contains the program installation packages that need to be installed during use;
- **win-unpacked**, which contains the software application.

dependencies win-unpacked

Enter the win-unpacked folder, select the .exe program shown below, double click or right click [Run] to run the tool.

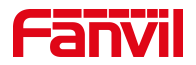

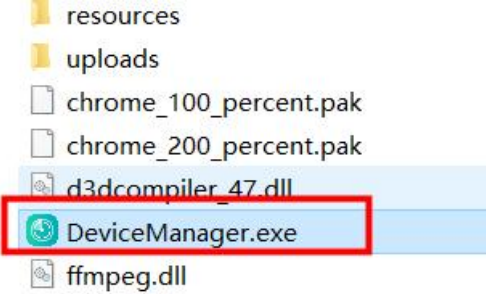

*Note!!!*

 $\sqrt{2}$ 

*If you need to use FDDP scanning, you need to install [WinPcap Driver], unzip the installation package downloaded from the official website and choose the version of [WinPcap Driver] that is consistent with the local computer system (win7 or win10 system) to install, so as to ensure the normal use of the function. See 6.2 FDDP [Unable](#page-24-0) to Scan*

# <span id="page-7-0"></span>**4.3 Installation System**

DeviceManager is compatible with Win7 and above 64-bit system versions. For Win7 Home Normal version need to perform a special step of *FDDP unable to installed step 2*. See [6.2](#page-24-0) **FDDP Unable to Scan** 

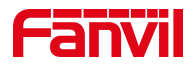

### <span id="page-8-0"></span>**5 Basic Functions**

### <span id="page-8-1"></span>**5.1 Device List**

### **5.1.1** Scanning devices

- <span id="page-8-2"></span> The tool supports two scanning methods:
	- LAN Scan: used to discover devices only in the LAN where the PC side is located
	- Cross-segment Scan: scans the PC side of the device and the list of devices with the specified network segment address

#### <span id="page-8-3"></span>**5.1.1.1 LAN Scan**

Click the desktop icon to run the DeviceManager tool. After running, it scans the devices on the LAN where the PC side is located, and then displays the online device information in the form of a list. As shown in Figure 2

The green icon indicates the devices that are currently online;

The gray icon indicates the offline devices at the time of scanning.

|                | <b>O</b> Device Manager         | <b>B</b> Device         |                                                   |                           |                                                     | ශ<br>$\Box$<br>$\times$  |
|----------------|---------------------------------|-------------------------|---------------------------------------------------|---------------------------|-----------------------------------------------------|--------------------------|
|                | Device Total: 18 / 80<br>Search | $\Omega$                | <b>Version Status</b><br><b>Refresh</b><br>$\vee$ |                           | 0.0.0.0/24                                          | 2<br><b>Rescan</b>       |
| Index          | $MAC \triangleq$                | IP Address $\triangleq$ | $\Rightarrow$<br>$\vee$<br>Model                  | Version $\Leftrightarrow$ | Version Status $\triangleq$                         | description $\triangleq$ |
| 1              | O 0c:38:3e:2f:c2:36             | 172.16.7.104            | X303                                              | 2.12.4.1                  |                                                     | $\sim$ $-$               |
| $\overline{2}$ | 00:a8:59:ef:4c:71               | 172.16.7.99             | IP Phone                                          | 2.4.3                     | <u>experience</u> and the state of the state of     | $\sim$ $-$               |
| $\overline{3}$ | Oc:38:3e:39:6a:0a               | 172.16.7.102            | W712                                              | 2,12.0                    |                                                     | $\sim$ $-$               |
| $\overline{4}$ | O 0c:38:3e:2f:c2:02             | 172.16.7.124            | X301                                              | 2.12.4.1                  |                                                     | $\sim$ $-$               |
| 5              | Oc:38:3e:23:65:91               | 172, 16, 7, 90          | X303G                                             | 2.12.4.2                  |                                                     | $\sim$ $-$               |
| 6              | Oc:11:05:18:81:b9               | 172.16.7.107            | C319                                              | 119.30.1.242              | and the contract of the contract of the contract of | $\sim$ $-$               |
| 7              | 00:a8:59:db:15:5e               | 172.16.7.95             | X6U                                               | 2.4.12                    |                                                     | $-$                      |
| 8              | ● 00:a8:59:ff:b2:43             | 172.16.7.92             | <b>GW11G</b>                                      | 2.4.5                     | the contract of the contract of                     | $\sim$ $-$               |
| 9              | Oc:38:3e:30:10:e5               | 172.16.7.93             | X7                                                | 2.4.12                    | $\sim$ $\sim$ $\sim$ $\sim$ $\sim$ $\sim$ $\sim$    | $\sim$ $\sim$            |
| 10             | ● 00:a8:59:ff:b2:62             | 172.16.7.91             | <b>GW12G</b>                                      | 2.4.5                     |                                                     | $ -$                     |

<span id="page-8-5"></span>*picture 2 - Device List*

#### <span id="page-8-4"></span>**5.1.1.2 Cross-segment Scan**

The tool supports cross-segment scanning. Network segment setting format: IP address/mask. That is: IP address/N.

Fill in the IP address of the device in the position shown in Figure 3, click [**Rescan**], and the list shows the devices online in the set network segment and the devices under the network segment where the current PC is located.

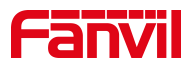

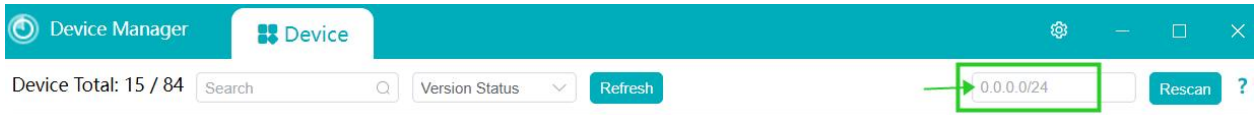

<span id="page-9-1"></span>*picture 3 - Fill in IP address*

#### **Note!!!**

#### **IP address/mask /N indicates the subnet type of this network address.**

- 1. The format must be address/mask
- 2. The default network class is divided according to class A B C definition, i.e:
	- Class A mask: /8 Class B mask: /16
	- Class C mask: /24

#### **Example**:

Scan for devices under the network segment 172.16.16.0/24. 172.16.16.0/24 means: Search the list of all devices under the IP address range 172.16.16.1-172.16.16.254. Enter 172.16.16.0/24 in the corresponding location and click [Rescan]. The list displays the online devices under the 172.16.16.x network segment and the online devices in the network segment where the PC is located.

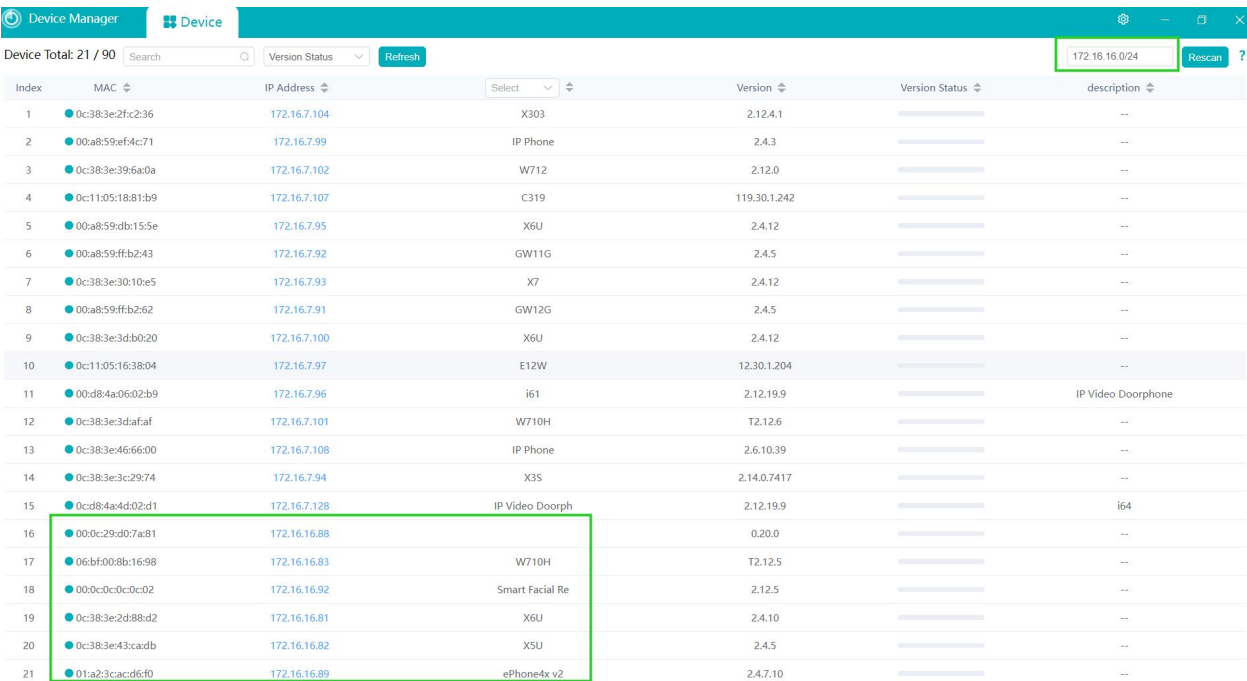

#### <span id="page-9-2"></span>*picture 4 - Search Results*

### **5.1.2** Screen

<span id="page-9-0"></span>By entering or selecting the filtering criteria in the filtering position shown below, Device

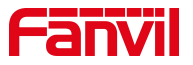

Manager can automatically filter the information of the eligible devices according to the filtering criteria.

| <b>O</b> Device Manager            |                  | <b>B</b> Device |                          |                                     |                      |                             |                |                           |  |
|------------------------------------|------------------|-----------------|--------------------------|-------------------------------------|----------------------|-----------------------------|----------------|---------------------------|--|
| Device Total: 23 / 90 Search $(1)$ |                  |                 |                          | Version Status $(2)$ $\vee$ Refresh |                      |                             | 172.16.16.0/24 | Rescan                    |  |
| Index                              | $MAC \triangleq$ |                 | IP Address $\Rightarrow$ | Select $(3) \right) \triangleq$     | Version $\triangleq$ | Version Status $\triangleq$ |                | description $\Rightarrow$ |  |

<span id="page-10-2"></span><span id="page-10-0"></span>*picture 5 - Enter filter criteria*

#### *Table 1 - Description of filter criteria*

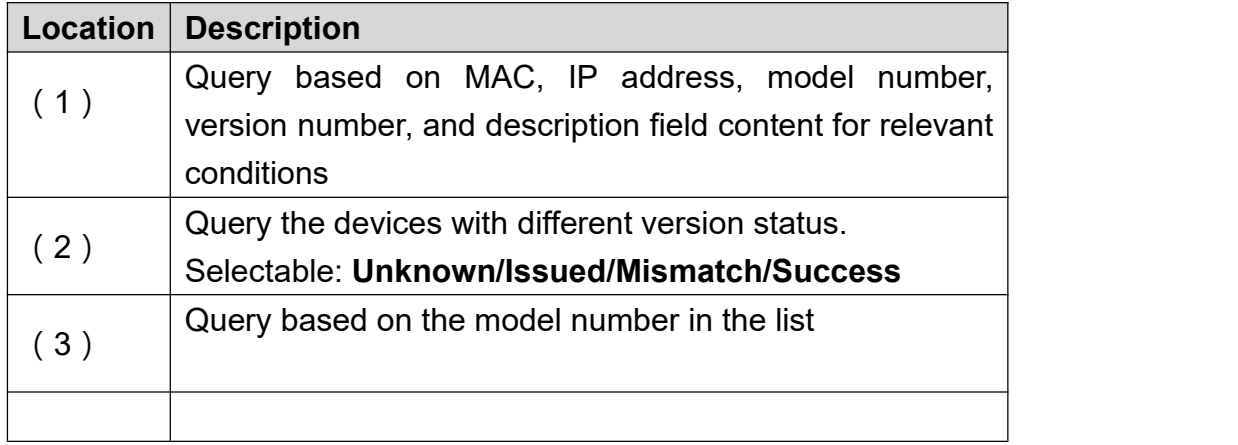

The filtering query supports any combination of two or three conditions used together.

#### **Example**:

Query the information of the device list containing 172.16.16.

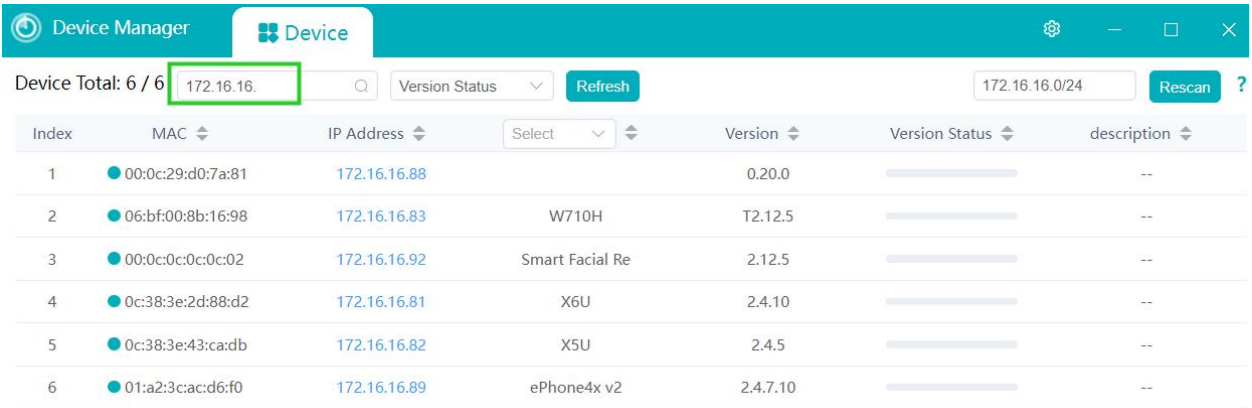

#### <span id="page-10-1"></span>*picture 6 - Search result list(1)*

 Search the information of the device containing the character "94" and the version status is "Unknown".

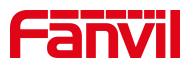

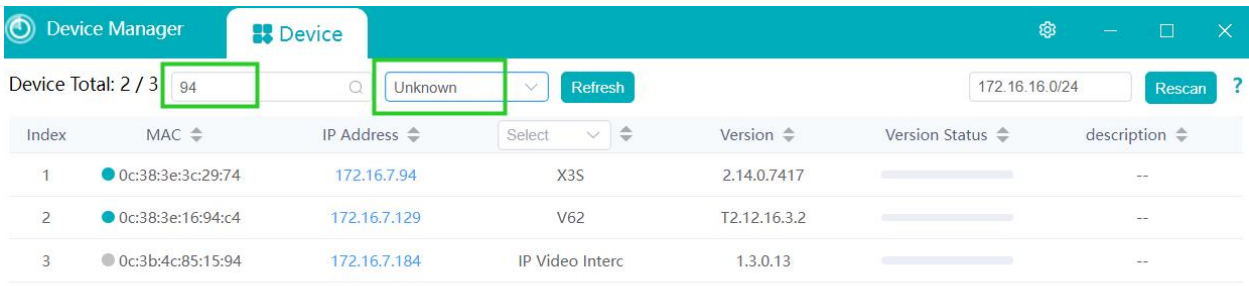

#### <span id="page-11-4"></span>*picture 7 - Search result list(2)*

 Search the information about devices that contain the number "94" and have a version status of "Unknown" and a model number of "V62".

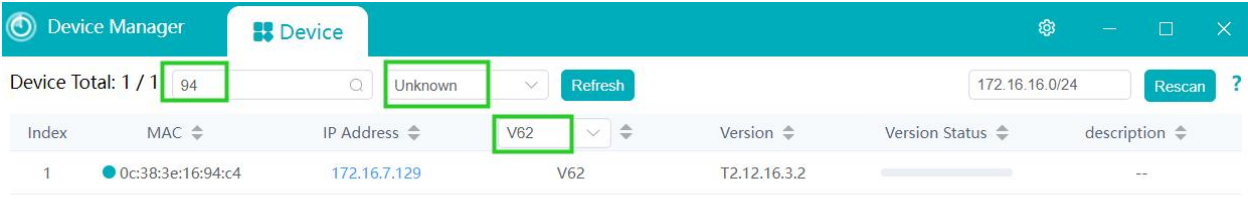

#### <span id="page-11-5"></span>*picture 8 - Search result list(3)*

#### <span id="page-11-0"></span>**5.1.2.1 Cancel the Filtering**

After clicking the icon  $\otimes$  in the input box, you can cancel the entered filter criteria and display all the devices.

### <span id="page-11-1"></span>**5.1.3** Sort

In order to get data information about the device faster, it can be solved by sorting. Click the sort

icon  $\hat{\bullet}$  on one of the fields of mac, IP address, model, version number, version status, description for a self-increasing or self-decreasing sorting method.

| $\circledcirc$ | <b>Device Manager</b>           | <b>B</b> Device         |                             |                      |                             | ශ<br>-                | ιX' |
|----------------|---------------------------------|-------------------------|-----------------------------|----------------------|-----------------------------|-----------------------|-----|
|                | Device Total: 23 / 90<br>Search | Select                  | Refresh                     |                      | 172.16.16.0/24              | Rescan                |     |
| Index          | $MAC \cong$                     | IP Address $\triangleq$ | ÷<br>Select<br>$\checkmark$ | Version $\triangleq$ | Version Status $\triangleq$ | description $\hat{=}$ |     |
|                | O 0c:38:3e:2f:c2:36             | 172.16.7.104            | X303                        | 2.12.4.1             |                             | $\sim$ $-$            |     |
|                | 00:a8:59:ef:4c:71               | 172.16.7.99             | IP Phone                    | 2.4.3                |                             | $\mathcal{L} =$       |     |

<span id="page-11-6"></span>*picture 9 - Sort*

### <span id="page-11-2"></span>**5.2 Device Management**

### <span id="page-11-3"></span>**5.2.1** Access Device Web Pages

Select the target IP address in the online device, and click on the IP address will automatically jump to the login page of the corresponding device. The login page is shown in Figure 11.

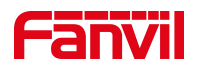

| $^{\circledR}$ | <b>Device Manager</b>           | <b>B</b> Device         |                                |                         |                                                                                                    | හි<br>$\Box$<br>$\times$ |
|----------------|---------------------------------|-------------------------|--------------------------------|-------------------------|----------------------------------------------------------------------------------------------------|--------------------------|
|                | Device Total: 23 / 90<br>Search | $\Omega$<br>Select      | <b>Refresh</b><br>$\checkmark$ |                         | 172.16.16.0/24                                                                                                    | ?<br>Rescan              |
| Index          | $MAC \triangleq$                | IP Address $\triangleq$ | $\vee$ $\Rightarrow$<br>Select | Version $\triangleq$    | Version Status $\triangleq$                                                                                                    | description $\triangleq$ |
| $\mathbf{1}$   | Oc:38:3e:2f:c2:36               | 172.16.7.104            | X303                           | 2.12.4.1                | <u>in the company of the company of the company of the company of the company of the company of the company of the company of the company of the company of the company of the company of the company of the company of the comp</u> | $\sim$ $-$               |
| $\overline{2}$ | ● 00:a8:59:ef:4c:71             | 172, 16, 7.99           | <b>IP Phone</b>                | 2.4.3                   |                                                                                                    | $\sim$ $-$               |
| 3              | O 0c:38:3e:39:6a:0a             | 172.16.7.102            | W712                           | 2.12.0                  | <b>Contract Contract Contract Contract</b>                                                                                                    | $\sim$ $-$               |
| $\overline{4}$ | Oc:11:05:18:81:b9               | 172, 16, 7, 107         | C319                           | 119.30.1.242            | $\sim$<br>$\sim$ $\sim$                                                                                                    | $\sim$ $-$               |
| 5              | ● 00:a8:59:db:15:5e             | 172.16.7.95             | X6U                            | 2.4.12                  | and the state of the state of the state of                                                                                                    | $\sim$ $\sim$            |
| 6              | ● 00:a8:59:ff:b2:43             | 172,16,7,92             | <b>GW11G</b>                   | 2.4.5                   | design and control of the control of the                                                                                                    | $\omega_{\rm{esc}}$      |
| $\overline{7}$ | Oc:38:3e:30:10:e5               | 172.16.7.93             | X7                             | 2.4.12                  | _______                                                                                                    | $\sim$ $-$ .             |
| 8              | ● 00:a8:59:ff:b2:62             | 172.16.7.91             | <b>GW12G</b>                   | 2.4.5                   |                                                                                                    | $\sim$ $-$               |
| $\overline{9}$ | Oc:38:3e:3d:b0:20               | 172.16.7.100            | X6U                            | 2.4.12                  | ______                                                                                                    | $\sim$                   |
| 10             | Oc:11:05:16:38:04               | 172.16.7.97             | E12W                           | 12.30.1.204             | ________                                                                                                    | $\sim$ $-$               |
| 11             | 00:d8:4a:06:02:b9               | 172.16.7.96             | i61                            | 2.12.19.9               | <u> and the second company of the second second and the second second second second second second second second</u>                                                                                                    | IP Video Doorphone       |
| 12             | Oc:38:3e:3d:af:af               | 172.16.7.101            | W710H                          | T2.12.6                 | <b>Contract Contract Contract Contract Contract</b>                                                                                                    | $\sim$ $-$               |
| 13             | Oc:38:3e:46:66:00               | 172.16.7.108            | IP Phone                       | 2.6.10.39               | <b>Communication</b>                                                                                                    | $\omega_{\rm{m}}$        |
| 14             | ● 0c:38:3e:3c:29:74             | 172.16.7.94             | X <sub>3</sub> S               | 2.14.0.7417             |                                                                                                    | $\sim$ $-$               |
| 15             | Oc:d8:4a:4d:02:d1               | 172.16.7.128            | IP Video Doorph                | 2.12.19.9               | communication and the communication                                                                                                    | i64                      |
| $4<$           | $A$ 0.10.10.16.446              | 170167105               | VETI 1172                      | $T 1 1 1 1 1 1 1 1 1 1$ |                                                                                                    |                          |

<span id="page-12-1"></span>*picture 10 - Access Device Web Pages*

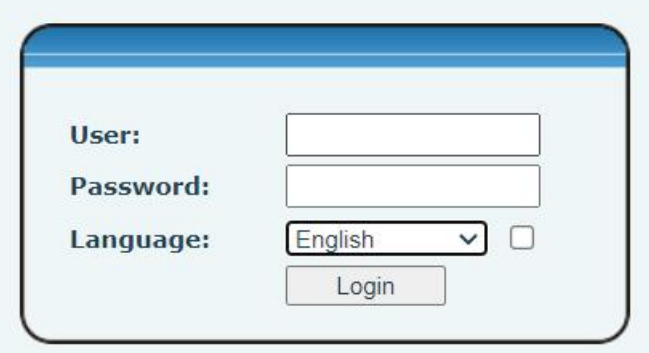

<span id="page-12-2"></span>*picture 11 - Login*

### <span id="page-12-0"></span>**5.2.2** Upgrade

Select an online device in the device list. It will pop up the device management page. Click the [**Upgrade**] button to upgrade this device on this page.

Note: Device authentication is required prior to the upgrade operation. Enter the user name and password for logging into the device web page at the specified location.

Drag and drop or upload the current file to be upgraded to the specified area, and enter the current firmware version number to be upgraded, click [**Sure**], and the device will be upgraded automatically. When the device upgrade is finished, its upgrade result will be updated on the page.

<span id="page-12-3"></span>*Table 2 - Version Status Progress Bar Meaning*

|  | <b>Icon</b><br><b>Description</b><br>Parameter |
|--|------------------------------------------------|
|--|------------------------------------------------|

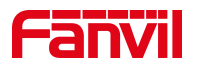

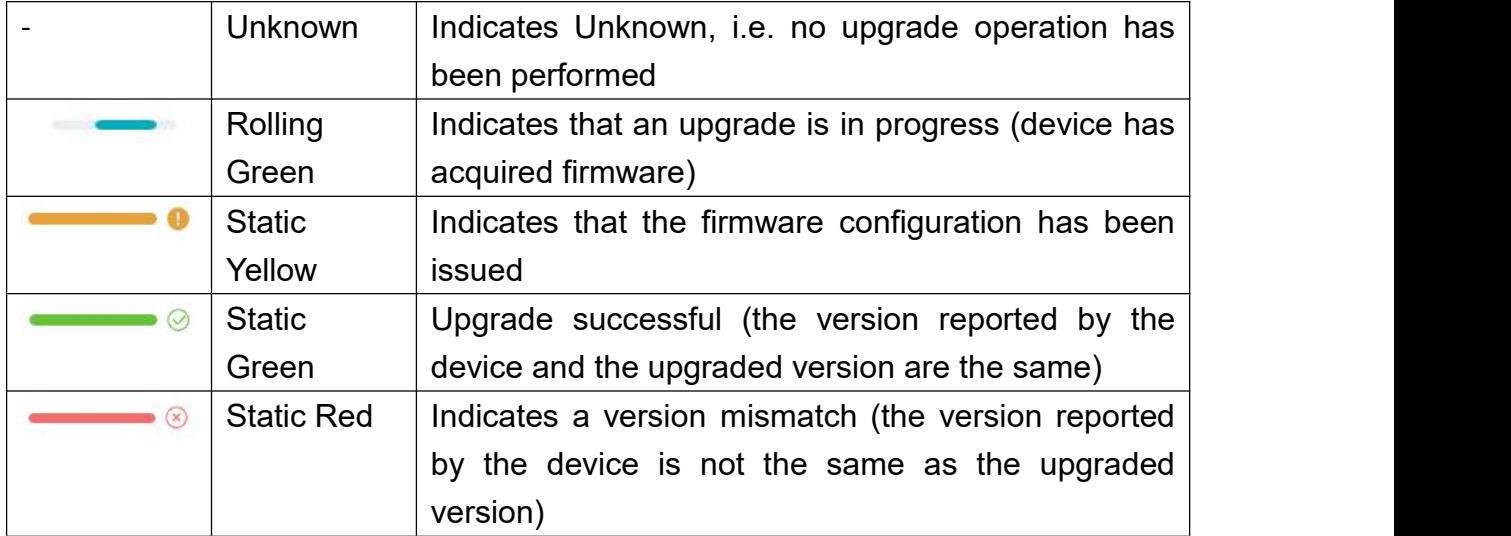

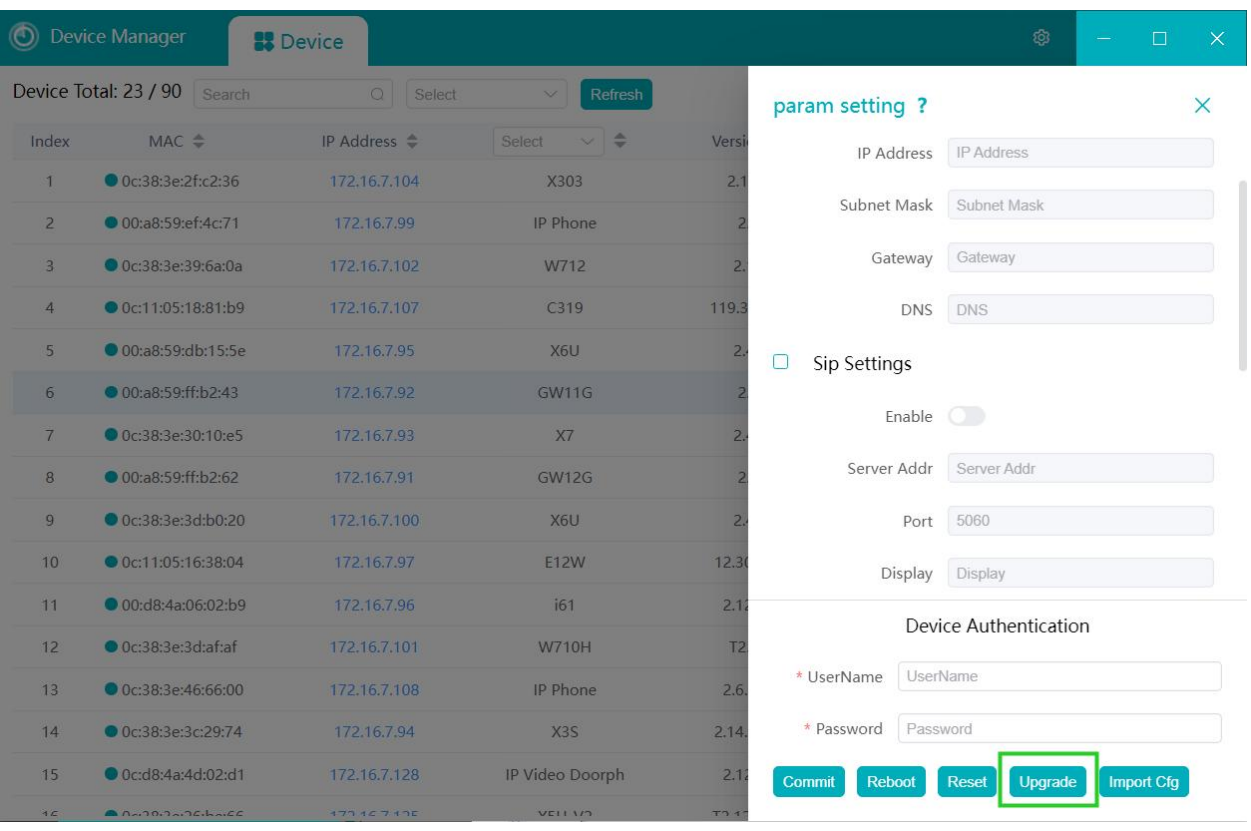

<span id="page-13-0"></span>*picture 12 - Upgrade(1)*

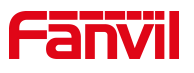

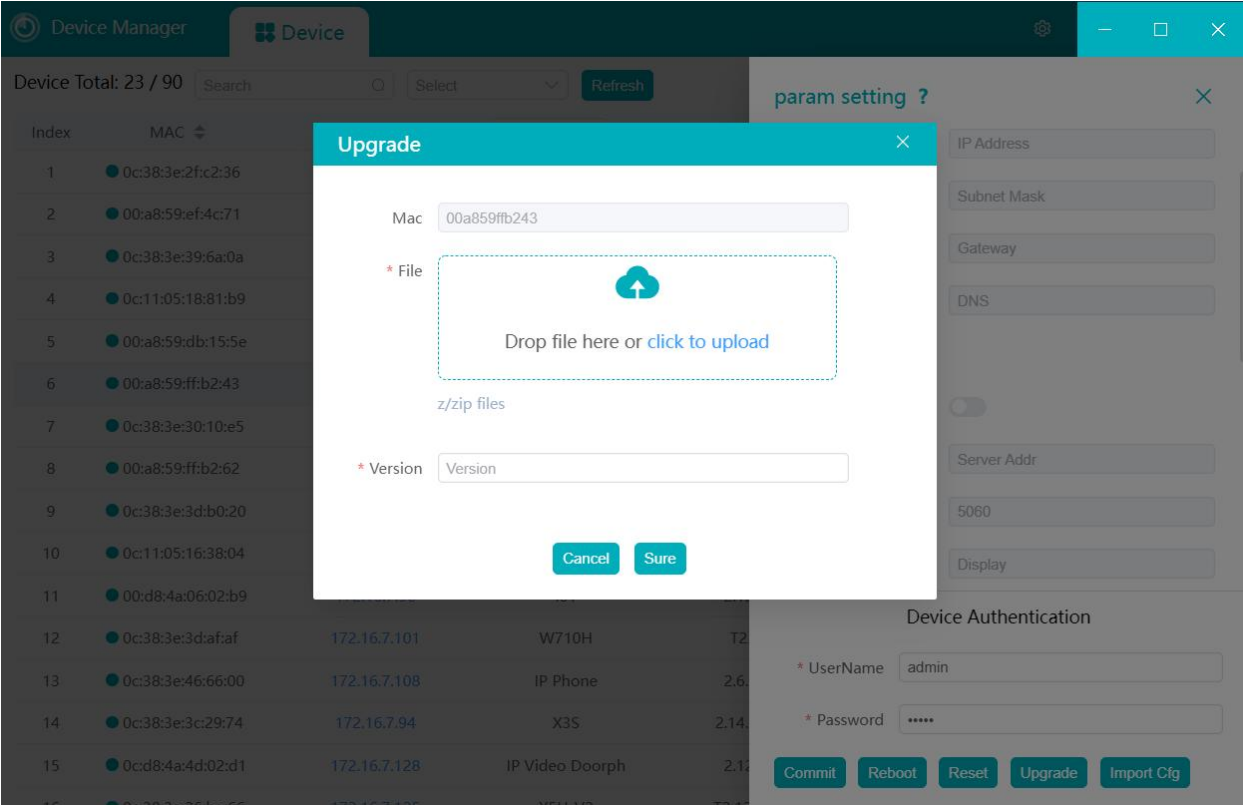

<span id="page-14-1"></span>*picture 13 - Upgrade(2)*

### <span id="page-14-0"></span>**5.2.3** Reboot

Select an online device in the device list to bring up the device management page, and click [**Reboot**] button to reboot the device on that page.

Note! Device authentication is required before the reboot operation. Enter the user name and password for logging into the device web page in the specified location.

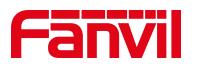

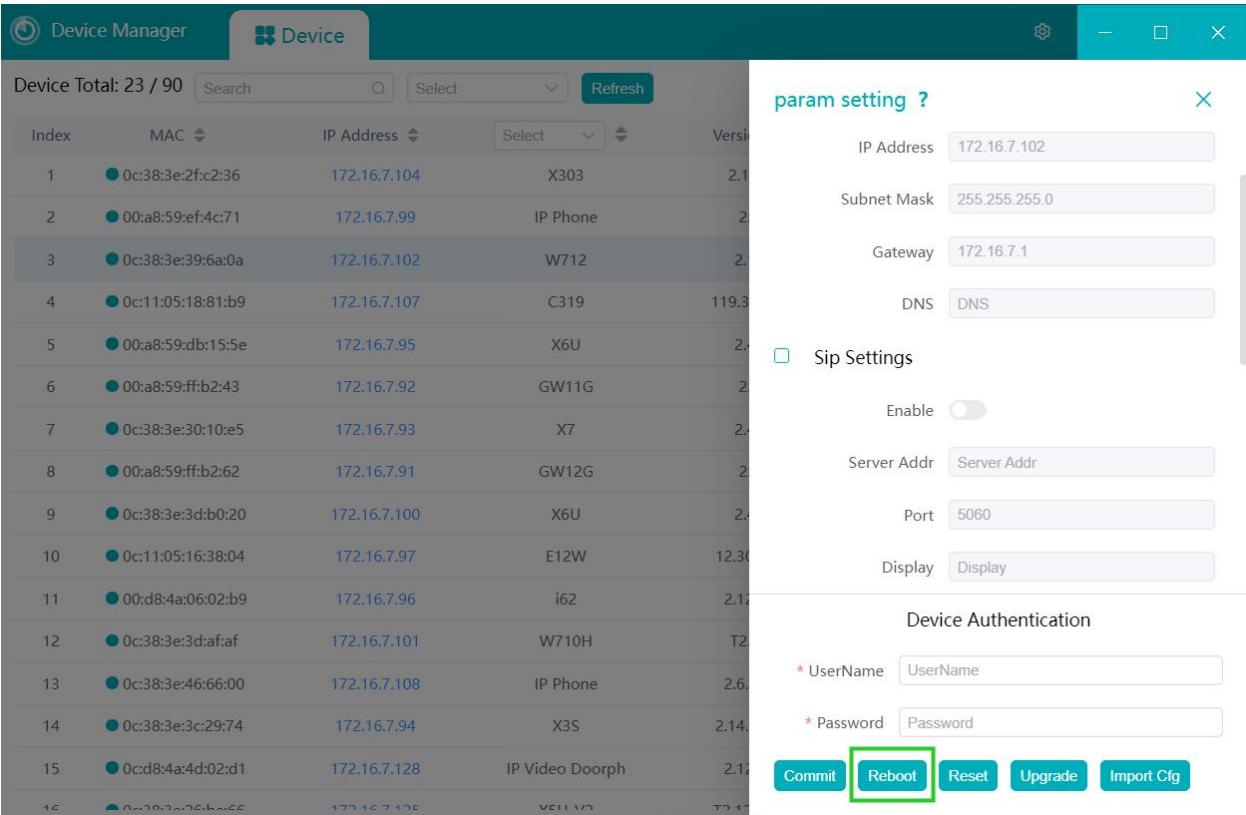

#### <span id="page-15-2"></span>*picture 14 - Reboot*

### <span id="page-15-0"></span>**5.2.4** Reset

Select an online device in the device list and it will pop up the device management page, and click [**Reset**] button to restore the factory operation of this device in this page.

Note! You need to authenticate the device before restoring the factory. Enter the user name and password for logging into the device web page in the specified location.

### <span id="page-15-1"></span>**5.2.5** Import Configurations

When you need to change some configurations on the device, you can operate the device through the device management page by clicking the [**Import Cfg**] button.

Note! Device authentication is required before importing the configuration operation. Enter the user name and password for logging in to the device web page at the specified location.

Select an online device in the device list, click [Import Cfg] button through the device management page to enter the page of importing configuration file, drag and drop the configuration file to the specified area, and then click [Sure] to make changes to some configurations in the device.

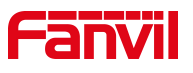

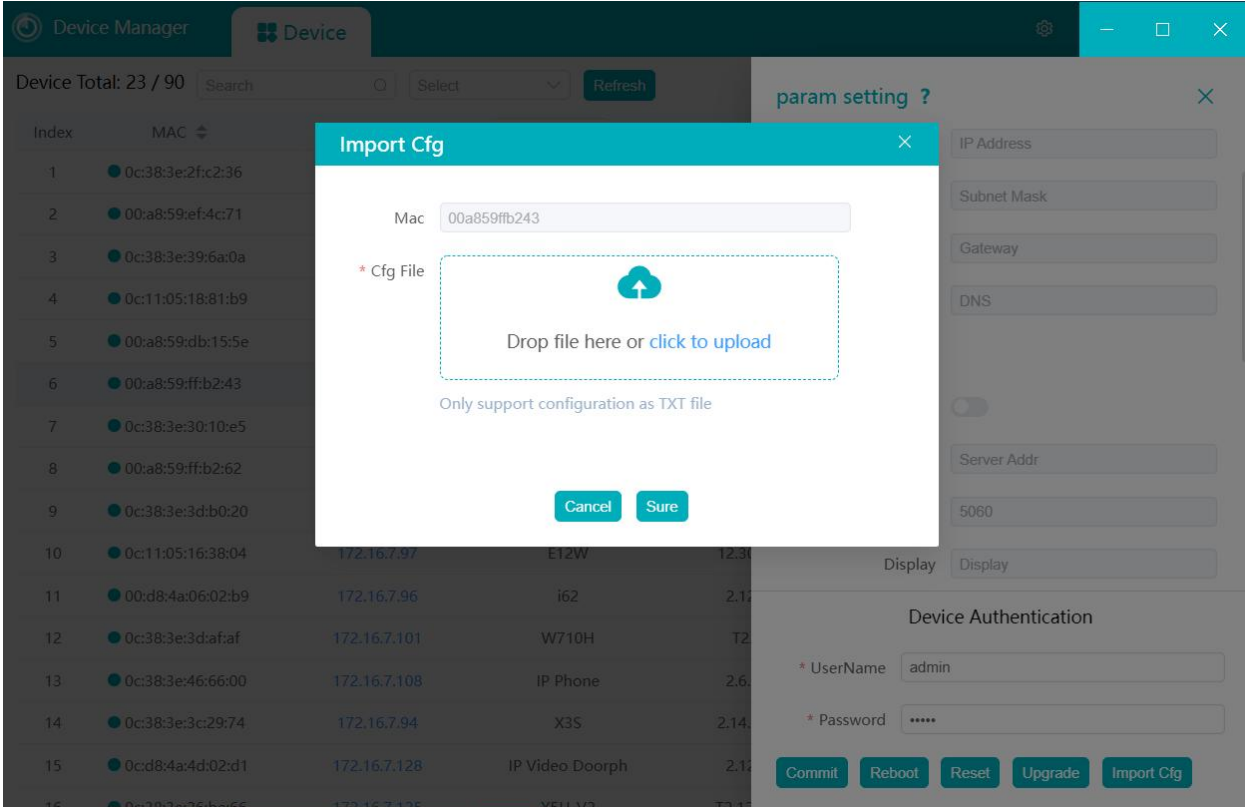

<span id="page-16-2"></span>*picture 15 - Import Cfg*

Note! The configuration file only supports NC format

# <span id="page-16-0"></span>**5.3 Param Setting**

### <span id="page-16-1"></span>**5.3.1** Network

Select an online device in the device list to bring up the device management page. Users have to check the "**Network**" module before they can edit the parameter information of this module.

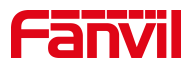

| ⊚               | Device Manager               | <b>B</b> Device         |                                |                |                   | ශ<br>$\Box$<br>$\times$        |
|-----------------|------------------------------|-------------------------|--------------------------------|----------------|-------------------|--------------------------------|
|                 | Device Total: 23 / 90 Search | $\circ$<br>Select       | Refresh                        |                | param setting ?   | $\times$                       |
| Index           | $MAC \cong$                  | IP Address $\triangleq$ | $\vee$ $\Rightarrow$<br>Select | Versi          |                   |                                |
|                 | ● 0c:38:3e:2f:c2:36          | 172.16.7.104            | X303                           | 2.1            | Network<br>о      |                                |
| $\overline{2}$  | ● 00:a8:59:ef:4c:71          | 172.16.7.99             | IP Phone                       |                | DHCP              |                                |
| $\overline{3}$  | O 0c:38:3e:39:6a:0a          | 172.16.7.102            | W712                           | $\overline{2}$ | IP Address        | IP Address                     |
| $\overline{4}$  | O 0c:11:05:18:81:b9          | 172.16.7.107            | C319                           | 119.3          |                   |                                |
| 5 <sup>1</sup>  | 0 00:a8:59:db:15:5e          | 172.16.7.95             | X6U                            | $\overline{2}$ | Subnet Mask       | Subnet Mask                    |
| 6               | ● 00:a8:59:ff:b2:43          | 172.16.7.92             | <b>GW11G</b>                   |                | Gateway           | Gateway                        |
| 7               | O 0c:38:3e:30:10:e5          | 172.16.7.93             | X7                             | $\overline{2}$ |                   | DNS DNS                        |
| 8               | O 00:a8:59:ff:b2:62          | 172.16.7.91             | <b>GW12G</b>                   |                | Sip Settings<br>O |                                |
| 9               | O 0c:38:3e:3d:b0:20          | 172.16.7.100            | X6U                            |                |                   |                                |
| 10              | O 0c:11:05:16:38:04          | 172.16.7.97             | <b>E12W</b>                    | 12.3           |                   | Enable 0                       |
| 11              | 00:d8:4a:06:02:b9            | 172.16.7.96             | i62                            | 2.1            |                   | Server Addr Server Addr        |
| 12              | O 0c:38:3e:3d:af:af          | 172.16.7.101            | <b>W710H</b>                   | T <sub>2</sub> |                   | <b>Device Authentication</b>   |
| 13              | O 0c:38:3e:46:66:00          | 172.16.7.108            | IP Phone                       | 2.6            | * UserName        | UserName                       |
| 14              | O 0c:38:3e:3c:29:74          | 172.16.7.94             | X3S                            | 2.14.          | * Password        | Password                       |
| 15              | O 0c:d8:4a:4d:02:d1          | 172.16.7.128            | IP Video Doorph                | 2.1            | Commit<br>Reboot  | Reset<br>Upgrade<br>Import Cfg |
| $\overline{35}$ | 0.20225555555                | $177157135$             | VFI1112                        | T24            |                   |                                |

<span id="page-17-1"></span>*picture 16 - Setting Network*

<span id="page-17-2"></span>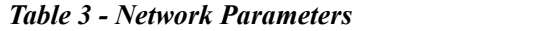

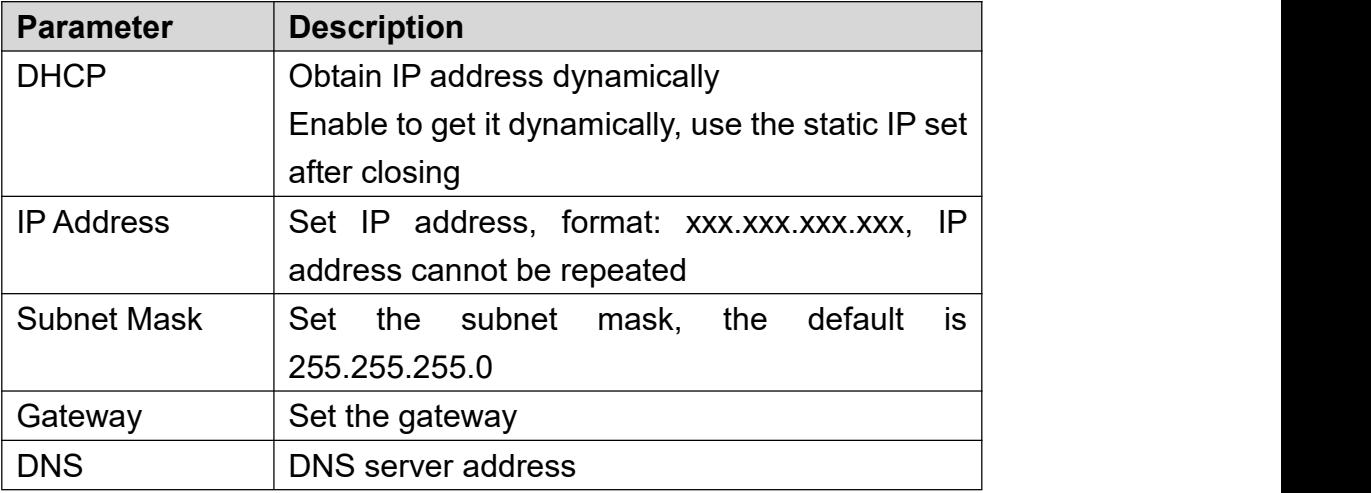

Note! Authentication of the device is required for [Commit]. The authenticated user name and password are the user name and password for login on the web side of the device Only when the authentication is passed, the operation will be executed.

### <span id="page-17-0"></span>**5.3.2** SIP Line Settings

Without logging into the device web page, users can configure the SIP lines of the device directly on the current page. The registration information of line 1 is configured by default.

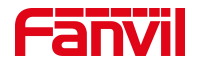

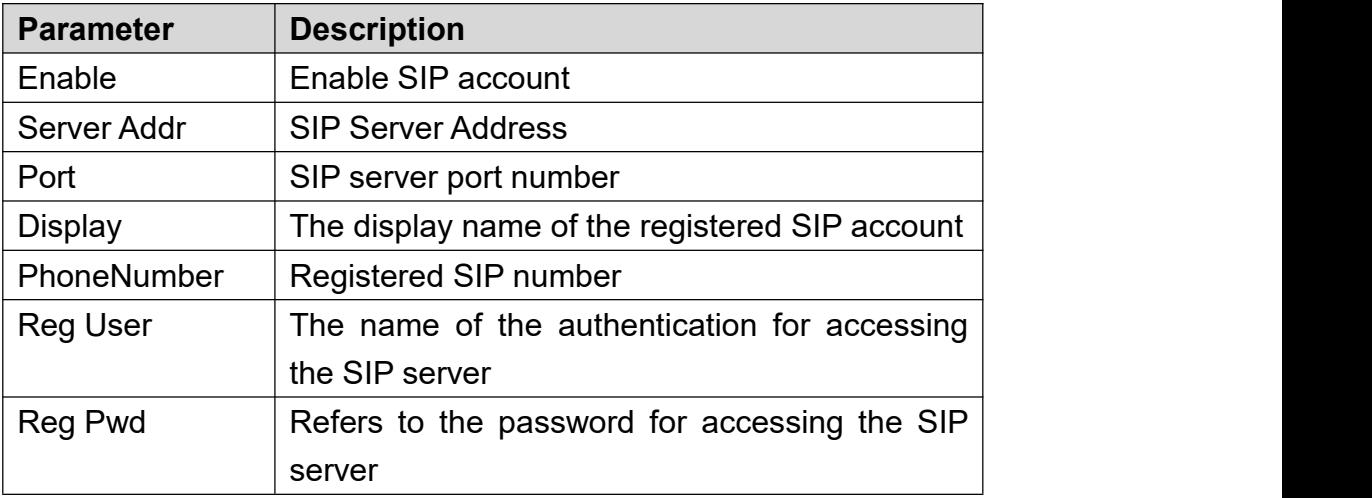

#### <span id="page-18-1"></span>*Table 4 - SIP Line Parameters*

Note! Authentication of the device is required for [Commit]. The authenticated user name and password are the user name and password for login on the web side of the device Only when the authentication is passed, the operation will be executed.

| $^{\copyright}$ | <b>Device Manager</b>           | <b>B</b> Device    |                               |                |                                | හි<br>$\Box$<br>$\times$                            |
|-----------------|---------------------------------|--------------------|-------------------------------|----------------|--------------------------------|-----------------------------------------------------|
|                 | Device Total: 23 / 90<br>Search | Select<br>$\Omega$ | Refresh<br>$\scriptstyle\sim$ |                | param setting ?                | $\times$                                            |
| Index           | $MAC \cong$                     | IP Address =       | ÷<br>Select                   | Versio         | Gateway                        | oateway                                             |
|                 | O 0c:38:3e:2f:c2:36             | 172.16.7.104       | X303                          | 2.12           | <b>DNS</b>                     | DNS                                                 |
| $\overline{2}$  | 00:a8:59:ef:4c:71               | 172.16.7.99        | IP Phone                      | 2.             | Sip Settings<br>$\Box$         |                                                     |
| $\overline{3}$  | O 0c:38:3e:39:6a:0a             | 172.16.7.102       | W712                          | 2.1            |                                |                                                     |
| $\overline{4}$  | O 0c:11:05:18:81:b9             | 172.16.7.107       | C319                          | 119.30         | Enable                         | $\bigcirc$                                          |
| 5 <sup>5</sup>  | 00:a8:59:db:15:5e               | 172.16.7.95        | X6U                           | 2.4            | Server Addr                    | Server Addr                                         |
| 6               | O 00:a8:59:ff:b2:43             | 172.16.7.92        | <b>GW11G</b>                  | 2.4            | Port                           | 5060                                                |
| 7               | O 0c:38:3e:30:10:e5             | 172.16.7.93        | X7                            | 2.4            | Display                        | Display                                             |
| 8               | ● 00:a8:59:ff:b2:62             | 172.16.7.91        | <b>GW12G</b>                  | $\overline{2}$ |                                |                                                     |
| 9               | O 0c:38:3e:3d:b0:20             | 172.16.7.100       | X6U                           | 2.4            | PhoneNumber                    | PhoneNumber                                         |
| 10 <sup>°</sup> | O 0c:11:05:16:38:04             | 172.16.7.97        | E12W                          | 12.30.         | Reg User                       | Reg User                                            |
| 11              | 00:d8:4a:06:02:b9               | 172.16.7.96        | i62                           | 2.12           |                                | Reg Pwd Reg Pwd                                     |
| 12              | O 0c:38:3e:3d:af:af             | 172.16.7.101       | <b>W710H</b>                  | T2.            | <b>FNRP</b><br>П               |                                                     |
| 13              | O 0c:38:3e:46:66:00             | 172.16.7.108       | IP Phone                      | 2.6.7          |                                | <b>Device Authentication</b>                        |
| 14              | O 0c:38:3e:3c:29:74             | 172.16.7.94        | X <sub>3</sub> S              | 2.14.0         | UserName<br>* UserName         |                                                     |
| 15              | O 0c:d8:4a:4d:02:d1             | 172.16.7.128       | IP Video Doorph               | 2.12           | Password<br>* Password         |                                                     |
| 16              | O 0c:38:3e:26:be:66             | 172.16.7.125       | <b>X5U-V2</b>                 | T2.12.         |                                |                                                     |
| 17              | O 0c:38:3e:16:94:c4             | 172.16.7.129       | V62                           | T2.12.         | <b>Reboot</b><br><b>Commit</b> | <b>Reset</b><br><b>Upgrade</b><br><b>Import Cfg</b> |

<span id="page-18-0"></span>*picture 17 - SIP Settings*

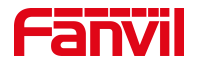

#### <span id="page-19-0"></span>**5.3.3** FNRP

When the device line registration fails or is not registered, it is impossible to make calls using SIP lines. The FNRP configuration ensures normal calls between devices even if the line is abnormal. This setting allows you to configure FNRP directly on the current page of the device without logging into the device webpage.

Select "**FNRP**" module, enable FNRP, and click [**Commit**].

Select one of the online devices in the device list, and through the pop-up device management page, you need to authenticate the device when submitting the parameters. When the authentication is passed, the operation will be executed correctly.

| $^{\circledR}$  | <b>Device Manager</b>           | <b>B</b> Device          |                                |                |                                      | හි<br>П<br>$\times$                                 |  |
|-----------------|---------------------------------|--------------------------|--------------------------------|----------------|--------------------------------------|-----------------------------------------------------|--|
|                 | Device Total: 23 / 90<br>Search | $\circ$<br>Select        | Refresh<br>$\scriptstyle\sim$  |                | param setting ?                      | X                                                   |  |
| Index           | MAC $\triangleq$                | IP Address $\Rightarrow$ | $\vee$ $\Rightarrow$<br>Select | Versio         | <b>LIPLICIALISTS</b>                 | <b>JUNEAU ARRESTS</b>                               |  |
| $\mathbf{1}$    | O 0c:38:3e:2f:c2:36             | 172.16.7.104             | X303                           | 2.12           | Reg User                             | Reg User                                            |  |
| $\overline{2}$  | ● 00:a8:59:ef:4c:71             | 172.16.7.99              | IP Phone                       | 2.             | Reg Pwd                              | Reg Pwd                                             |  |
| $\overline{3}$  | O 0c:38:3e:39:6a:0a             | 172.16.7.102             | W712                           | 2.1            | <b>FNRP</b><br>∩                     |                                                     |  |
| 4               | O 0c:11:05:18:81:b9             | 172.16.7.107             | C319                           | 119.30         |                                      |                                                     |  |
| 5 <sub>1</sub>  | 0 00:a8:59:db:15:5e             | 172.16.7.95              | X6U                            | 2.4            | Enabled <b>O</b>                     |                                                     |  |
| 6               | ● 00:a8:59:ff:b2:43             | 172.16.7.92              | <b>GW11G</b>                   | 2.5            | <b>Basic Settings</b><br>O           |                                                     |  |
| $\overline{7}$  | O 0c:38:3e:30:10:e5             | 172.16.7.93              | X7                             | 2.4            | Strict UA Match                      |                                                     |  |
| 8               | O 00:a8:59:ff:b2:62             | 172.16.7.91              | <b>GW12G</b>                   | 2.             | Time Sync via SNTP                   | $\bigcirc$                                          |  |
| 9               | O 0c:38:3e:3d:b0:20             | 172.16.7.100             | X6U                            | 2.4            |                                      |                                                     |  |
| 10 <sup>°</sup> | O 0c:11:05:16:38:04             | 172.16.7.97              | <b>E12W</b>                    | 12.30          | Primary Time Server   0.pool.ntp.org |                                                     |  |
| 11              | 00:d8:4a:06:02:b9               | 172.16.7.96              | i62                            | 2.12           | Second Time Server                   | time.nist.gov                                       |  |
| 12              | ● 0c:38:3e:3d:af:af             | 172.16.7.101             | <b>W710H</b>                   | T <sub>2</sub> |                                      |                                                     |  |
| 13              | O 0c:38:3e:46:66:00             | 172.16.7.108             | IP Phone                       | 2.6.           |                                      | <b>Device Authentication</b>                        |  |
| 14              | O 0c:38:3e:3c:29:74             | 172.16.7.94              | X3S                            | 2.14C          | * UserName                           | UserName                                            |  |
| 15              | O 0c:d8:4a:4d:02:d1             | 172.16.7.128             | IP Video Doorph                | 2.12           |                                      | Password                                            |  |
| 16              | O 0c:38:3e:26:be:66             | 172.16.7.125             | <b>X5U-V2</b>                  | T2.12.         | * Password                           |                                                     |  |
| 17              | O 0c:38:3e:16:94:c4             | 172.16.7.129             | <b>V62</b>                     | T2.12          | <b>Commit</b><br><b>Reboot</b>       | <b>Reset</b><br><b>Upgrade</b><br><b>Import Cfg</b> |  |

<span id="page-19-1"></span>*picture 18 - FNRP Setting*

<span id="page-19-2"></span>*Table 5 - FNRP Parameter*

| <b>Parameter</b> | <b>Description</b>                                                 |
|------------------|--------------------------------------------------------------------|
|                  | Enable FNRP   FNRP Enable the FNRP function, and when the SIP line |
|                  | registration number is abnormal, the call can still be made        |

Prerequisites for this configuration to take effect:

① the calling device is under the same LAN;

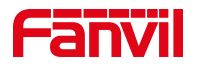

② the calling device has closed 【Enable Strict UA Match】, allowing IP incoming calls

<span id="page-20-0"></span>③ Calling devices have closed video preview or changed video preview to 18x mode;

### **5.3.4** Basic Settings

Support setting to allow incoming IP calls and setting to synchronize the time server address. The specific configuration is shown in Figure 19 below.

| <b>Parameter</b>           | <b>Description</b>                                      |
|----------------------------|---------------------------------------------------------|
| <b>Strict UA Match</b>     | When closed, the device can answer incoming calls in IP |
|                            | mode                                                    |
| Time Sync via SNTP         | When opened, the device automatically obtains the       |
|                            | corresponding network time according to the network     |
|                            |                                                         |
|                            | area where it is located                                |
| <b>Primary Time Server</b> | The device obtains the network time of the region       |
|                            | according to the primary time server address            |
| Second Time Server         | The device obtains the network time of the area         |

<span id="page-20-1"></span>*Table 6 - Basic Setting Parameter*

Note! Authentication of the device is required for [Commit]. The authenticated user name and password are the user name and password for login on the web side of the device Only when the authentication is passed, the operation will be executed.

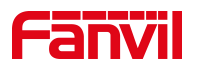

| $^{\circledR}$ | <b>Device Manager</b>           | <b>認</b> Device |                                          |                   |                                 | හ<br>$\times$<br>$\Box$               |
|----------------|---------------------------------|-----------------|------------------------------------------|-------------------|---------------------------------|---------------------------------------|
|                | Device Total: 23 / 90<br>Search | Q Select        | Refresh<br>$\overline{\mathcal{L}}$      |                   | param setting ?                 | $\times$                              |
| Index          | $MAC \cong$                     | IP Address =    | $\Rightarrow$<br>Select<br>$\mathcal{L}$ | Versic            | <b>LIBURG INSTERIOS</b>         | <b><i>CONTRACTMENT</i></b>            |
| $\mathbf{1}$   | O 0c:38:3e:2f:c2:36             | 172.16.7.104    | X303                                     | 2.12              | Reg User                        | Reg User                              |
| $\overline{2}$ | ● 00:a8:59:ef:4c:71             | 172.16.7.99     | IP Phone                                 | 2.                | Reg Pwd                         | Reg Pwd                               |
| $\overline{3}$ | O 0c:38:3e:39:6a:0a             | 172.16.7.102    | W712                                     | 2.1               | <b>FNRP</b><br>∩                |                                       |
| $\Delta$       | O 0c:11:05:18:81:b9             | 172.16.7.107    | C319                                     | 119.30            |                                 |                                       |
| 5              | 0 00:a8:59:db:15:5e             | 172.16.7.95     | X6U                                      | 2.4               | Enabled                         | O                                     |
| 6              | ● 00:a8:59:ff:b2:43             | 172.16.7.92     | <b>GW11G</b>                             | 2.4               | $\Box$<br><b>Basic Settings</b> |                                       |
| $7\phantom{1}$ | O 0c:38:3e:30:10:e5             | 172, 16, 7, 93  | X7                                       | 2.4               | Strict UA Match                 | m                                     |
| 8              | ● 00:a8:59:ff:b2:62             | 172.16.7.91     | <b>GW12G</b>                             | $\overline{2}$    |                                 |                                       |
| 9              | O 0c:38:3e:3d:b0:20             | 172.16.7.100    | X6U                                      | 2.4               | Time Sync via SNTP              | $\bigcirc$                            |
| 10             | O 0c:11:05:16:38:04             | 172.16.7.97     | <b>E12W</b>                              | 12.30             | Primary Time Server             | 0.pool.ntp.org                        |
| 11             | 00:d8:4a:06:02:b9               | 172.16.7.96     | i62                                      | 2.12              | Second Time Server              | time.nist.gov                         |
| 12             | ● 0c:38:3e:3d:af:af             | 172.16.7.101    | <b>W710H</b>                             | T <sub>2</sub>    |                                 |                                       |
| 13             | O 0c:38:3e:46:66:00             | 172.16.7.108    | IP Phone                                 | 2.6.              |                                 | <b>Device Authentication</b>          |
| 14             | O 0c:38:3e:3c:29:74             | 172.16.7.94     | X3S                                      | 2,14.0            | * UserName                      | UserName                              |
| 15             | O 0c:d8:4a:4d:02:d1             | 172.16.7.128    | IP Video Doorph                          | 2.12              |                                 |                                       |
| 16             | O 0c:38:3e:26:be:66             | 172.16.7.125    | <b>X5U-V2</b>                            | T <sub>2.12</sub> | Password<br>* Password          |                                       |
| 17             | O 0c:38:3e:16:94:c4             | 172.16.7.129    | V62                                      | T2.12.            | Reboot<br><b>Commit</b>         | Import Cfg<br><b>Reset</b><br>Upgrade |

<span id="page-21-2"></span>*picture 19 - Basic Settings*

# <span id="page-21-0"></span>**5.4 System Config**

### <span id="page-21-1"></span>**5.4.1** Scan Protocol

- $\triangleright$  Device Manager supports two types of scanning protocols:
	- $\bullet$  UDP: Scans devices that support SIP PNP
	- FDDP:Scans devices that support FDDP protocol and can be scanned and set network parameters when the device has no IP
	- **•** Enables both methods by default

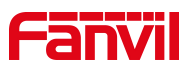

| $^{\circledR}$<br>Device Manager<br>ශ<br>$\times$<br><b>B</b> Device<br>$\Box$ |                              |              |               |                                     |                                             |                  |                |                          |
|--------------------------------------------------------------------------------|------------------------------|--------------|---------------|-------------------------------------|---------------------------------------------|------------------|----------------|--------------------------|
|                                                                                | Device Total: 23 / 90 Search | Q Select     |               | Refresh<br>$\overline{\mathcal{L}}$ |                                             |                  | 172.16.16.0/24 | $\overline{?}$<br>Rescan |
| Index                                                                          | $MAC \cong$                  | IP Address   |               |                                     | $Marcion$ <sup><math>\triangle</math></sup> | Version Status = |                | $description \triangleq$ |
| $\mathbf{1}$                                                                   | O 0c:38:3e:2f:c2:36          | 172.16.7.10  |               | <b>System Config</b>                | ×                                           |                  |                |                          |
| $\overline{2}$                                                                 | ● 00:a8:59:ef:4c:71          | 172.16.7.99  | <b>UDP</b>    | n                                   |                                             |                  |                |                          |
| $\overline{3}$                                                                 | O 0c:38:3e:39:6a:0a          | 172.16.7.10  |               |                                     |                                             |                  |                |                          |
| 4                                                                              | O 0c:11:05:18:81:b9          | 172.16.7.10  | FDDP          | O                                   |                                             |                  |                |                          |
| 5                                                                              | 0 00:a8:59:db:15:5e          | 172.16.7.9   | Language      | English                             | $\vee$                                      |                  |                |                          |
| 6                                                                              | ● 00:a8:59:ff:b2:43          | 172.16.7.92  | Local IP      | 172.16.7.116                        | $\checkmark$                                |                  |                |                          |
| $\overline{7}$                                                                 | O 0c:38:3e:30:10:e5          | 172.16.7.9   | Version 1.0.0 |                                     |                                             |                  |                |                          |
| 8                                                                              | O 00:a8:59:ff:b2:62          | 172.16.7.9   |               |                                     |                                             |                  |                |                          |
| 9                                                                              | Oc:38:3e:3d:b0:20            | 172.16.7.10  |               | $\sim$                              | <b>Car To I Co</b>                          |                  |                |                          |
| 10                                                                             | O 0c:11:05:16:38:04          | 172.16.7.97  |               | <b>E12W</b>                         | 12.30.1.204                                 |                  |                |                          |
| 11                                                                             | 0 00:d8:4a:06:02:b9          | 172.16.7.96  |               | i62                                 | 2.12.19.9                                   |                  |                | IP Video Doorphone       |
| 12                                                                             | O 0c:38:3e:3d:af:af          | 172.16.7.101 |               | <b>W710H</b>                        | T2.12.6                                     |                  |                |                          |
| 13                                                                             | O 0c:38:3e:46:66:00          | 172.16.7.108 |               | IP Phone                            | 2.6.10.39                                   |                  |                |                          |
| 14                                                                             | O 0c:38:3e:3c:29:74          | 172.16.7.94  |               | X3S                                 | 2.14.0.7417                                 |                  |                |                          |
| 15                                                                             | O 0c:d8:4a:4d:02:d1          | 172.16.7.128 |               | IP Video Doorph                     | 2.12.19.9                                   |                  |                | i64                      |
| 16                                                                             | O 0c:38:3e:26:be:66          | 172.16.7.125 |               | <b>X5U-V2</b>                       | T2.12.16.3.2                                |                  |                |                          |
| 17                                                                             | O 0c:38:3e:16:94:c4          | 172.16.7.129 |               | V62                                 | T2.12.16.3.2                                |                  |                |                          |

<span id="page-22-1"></span>*picture 20 - System Config*

# **5.4.2** System language and local settings

- <span id="page-22-0"></span>Language: Chinese, English;
- Local IP: the current local IP address will be automatically obtained in the network connection state;
- Version: the version information of the tool.

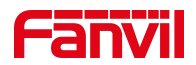

# <span id="page-23-0"></span>**6 Solutions to Common Problems**

### <span id="page-23-2"></span><span id="page-23-1"></span>**6.1 Flashback**

### **6.1.1** Phenomenon

After the installation is completed, open Device Manager, the phenomenon of flashback during the loading process.

6.1.1.1: When you open it for the first time, it flashes back immediately without any operation.

6.1.1.2: Flashback in the process of use.

### <span id="page-23-3"></span>**6.1.2** Solutions

**For 6.1.1.1:** You need to check and repair the system image file with the Dism command. To repair it,<br>open the cmd terminal command line in the administrator mode and type the following commands in order:

 $\Omega$  Input: sfc/scannow, and enter. All protected system files will be immediately scanned for integrity and repaired if possible. The finished result is shown below.

```
C:\Windows\system32>sfc /scannow
Beginning system scan. This process will take some time.
Beginning verification phase of system scan.<br>Verification 100% complete.
Windows Resource Protection did not find any integrity violations.
C:\Windows\system32>
```
2 Input: Dism /Online /Cleanup-Image /CheckHealth , then enter - this step is used to check all corrupted files, it only performs a health check and does not perform any repair. It can be skipped.

3 Input: DISM /Online /Cleanup-Image /ScanHealth , then enter. -This step ismainly used to scan for corrupted parts of Windows image files. It can be skipped.

4 Input: Dism /Online /Cleanup-Image /restoreHealth. and enter. -This step is used to automatically attempt to repair errors in the Windows image file after they have been scanned. The result of the completed repair command is shown below.

```
C:\Windows\system32>Dism.exe /online /cleanup-image /restorehealth
Deployment Image Servicing and Management tool<br>Version: 10.0.22000.1
Image Version: 10.0.22000.593
***************] The restore operation completed successfully.
:\Windows\system32>
```
5 After restarting the computer after the above command is executed, the problem can be solved.

**For 6.1.1.2:**When the port is occupied during the running of the program, the tool will remind the user to kill the ports of other processes so as not to affect the use of this tool.

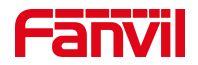

### <span id="page-24-1"></span><span id="page-24-0"></span>**6.2 FDDP Unable to Scan**

### **6.2.1** Phenomenon

When using FDDP scanning, the software will prompt that you need to download the WinPcap driver before you can use the FDDP scan method.

### <span id="page-24-2"></span>**6.2.2** Solutions

When prompted to download and install the driver, you need to follow the process below:

○<sup>1</sup> Check the computer system where the tool is currently installed. For Windows7HomeBasic, you

need to execute step 2 first, other computer systems can skip step 2 directly.

○<sup>2</sup> First, the user needs to double-click or right-click [Run as administrator] to install the driver.

Follow the installation instructions step by step until the installation is complete. DeviceManager relies on vcredist files to run. Windows7HomeBasic of the existing system may lack the latest VC runtime library, so the need to run the program to optimize for different CPU patch execution procedures.

downversion.bat  $\mathbb{R}$  vc redist.x64.exe

WinPcap 4 1 3.exe

Note! This step is only for the computer system is Windows7HomeBasic, other system versions can directly skip the step.

○<sup>3</sup> Users can directly double-click or right-click [Run as administrator] **WinPcap\_4\_1\_3.exe** to

install the driver directly.

downversion.bat vc redist.x64.exe WinPcap 4 1 3.exe

 $\overline{4}$  If you encounter the prompt page shown below when executing step 3, it means that there is a higher version of winPacp on the current computer, which restricts the installation of the current version, so go to step 5

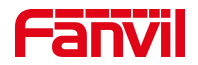

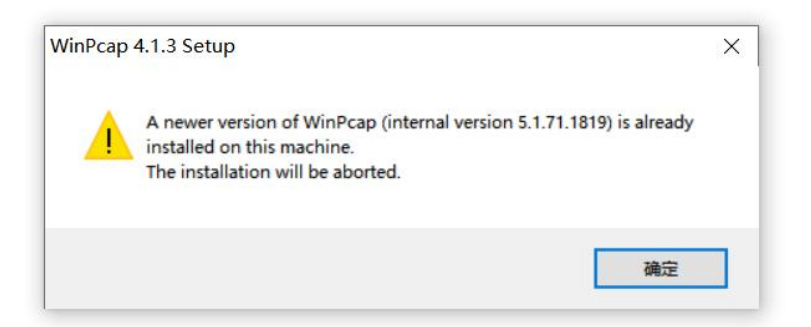

○<sup>5</sup> Just right click [as administrator] to run the program named "downversion.bat" in the file package. This step will not affect other programs in the system and will not damage any files or performance of the computer.

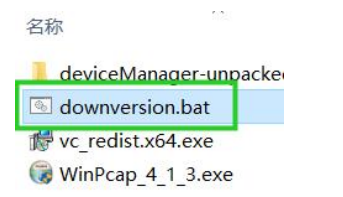

The following message will appear after running to indicate successful installation. If access is denied when executing, try restarting the PC first, then run it.

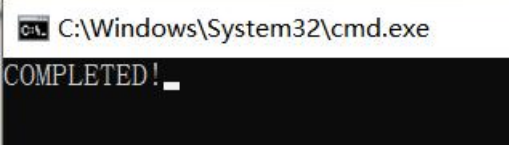

Note! The current file can only be placed anywhere on the C or D drive.

○<sup>6</sup> After step 5, install the WinPcap driver again.

○<sup>7</sup> After installation iscomplete, you can use the FDDP method of scanning.

### <span id="page-25-0"></span>**6.3 Log Location**

If the user has problems with the tool, he can provide the technical service staff with the operation log file information, and then analyze the cause of the problem and provide a solution. The file directories to be provided are as follows:

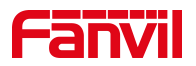

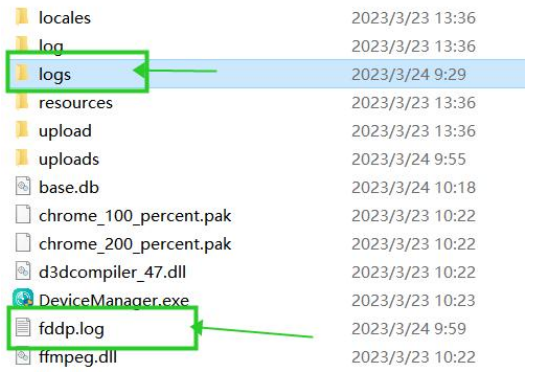